## ご利用ガイド (ios版)

#### **スマートフォンやタブレット端末の推奨環境として、OS 、ブラウザSafariは最新版をお 使いください。上記以外の環境でご利用の場合には、利用できない可能性がございます。 ※日本語・英語・中国語・韓国語のみのサービスです**

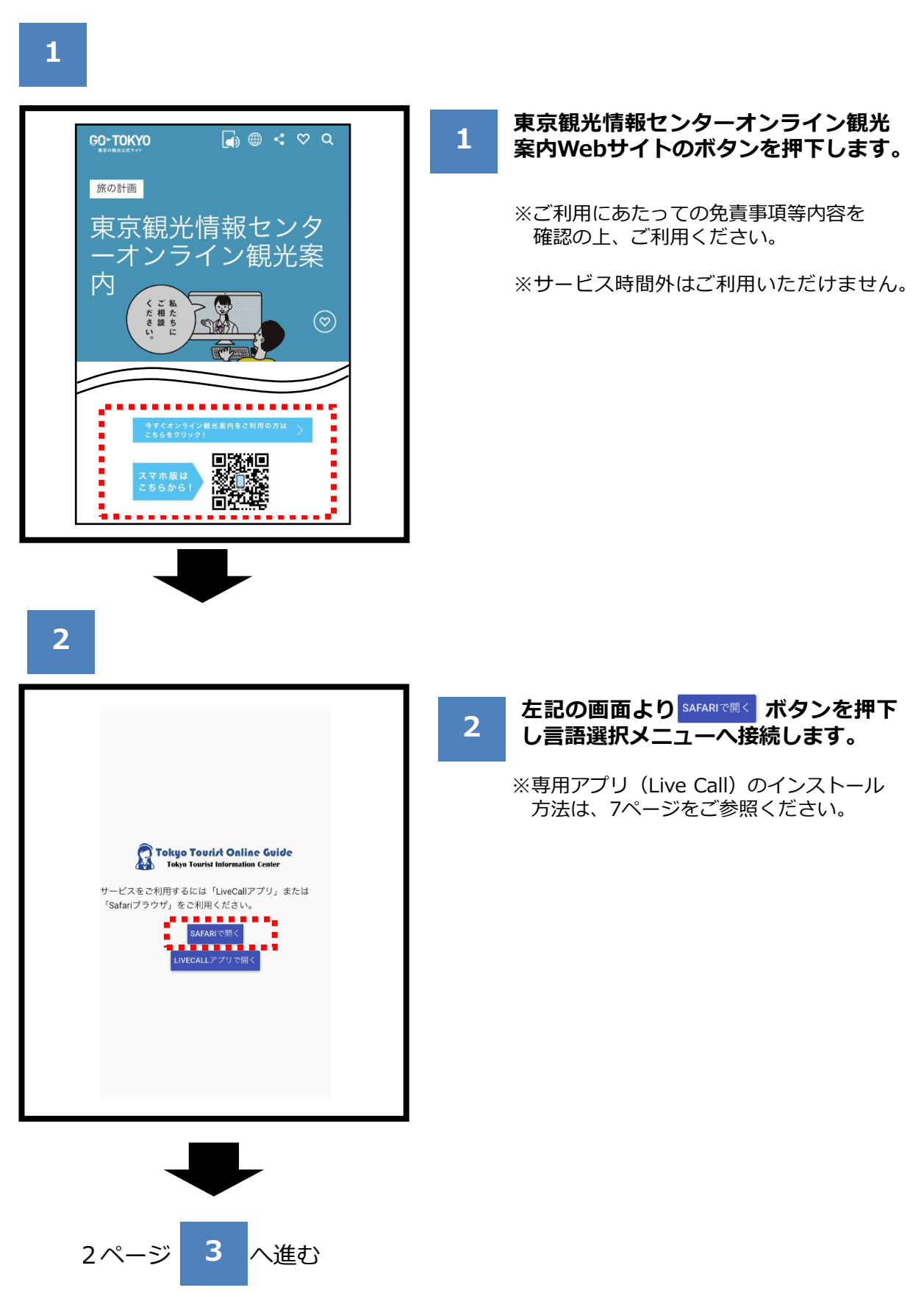

# ご利用ガイド (ios版)

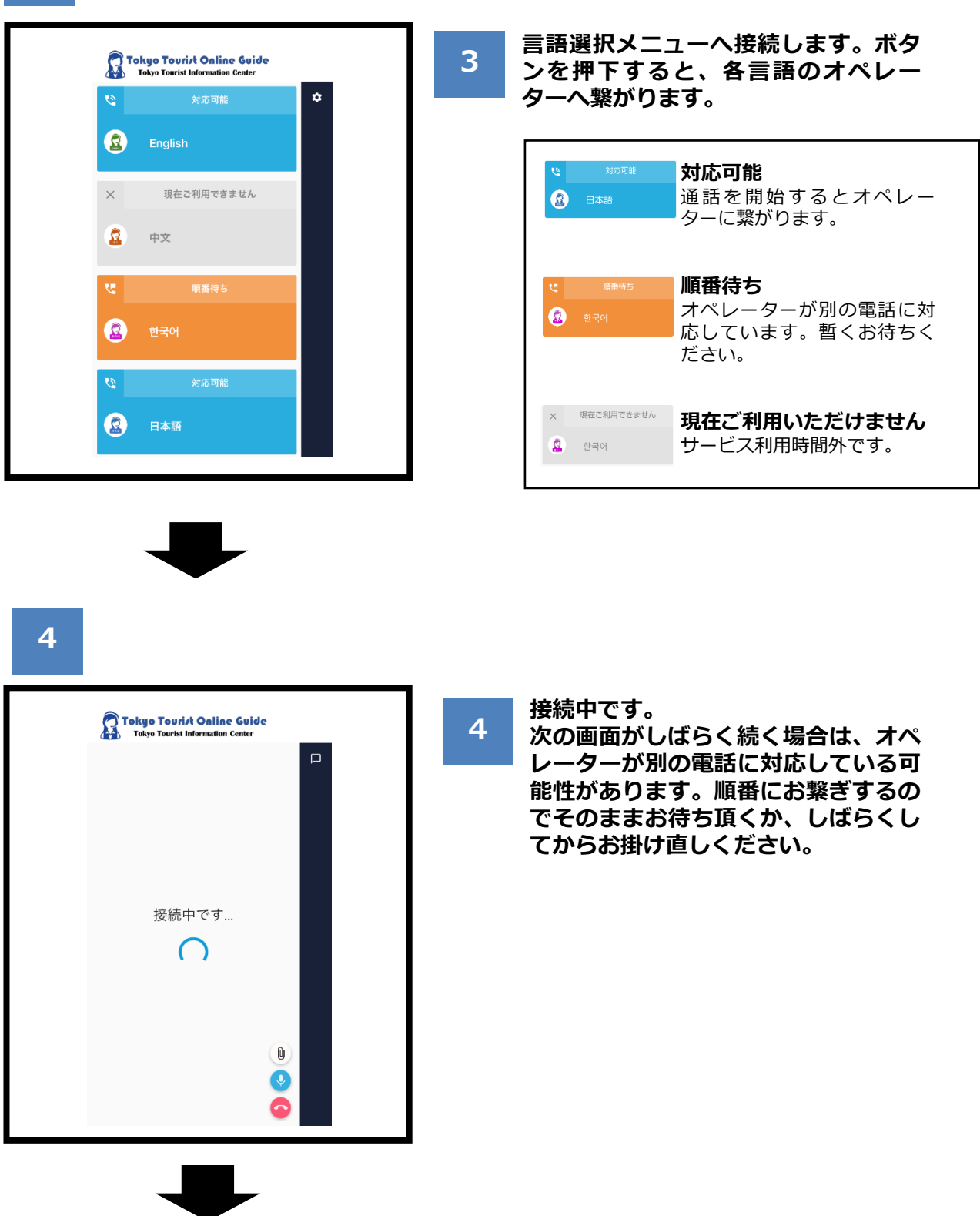

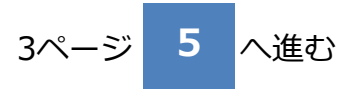

## ご利用ガイド (ios版)

**5**

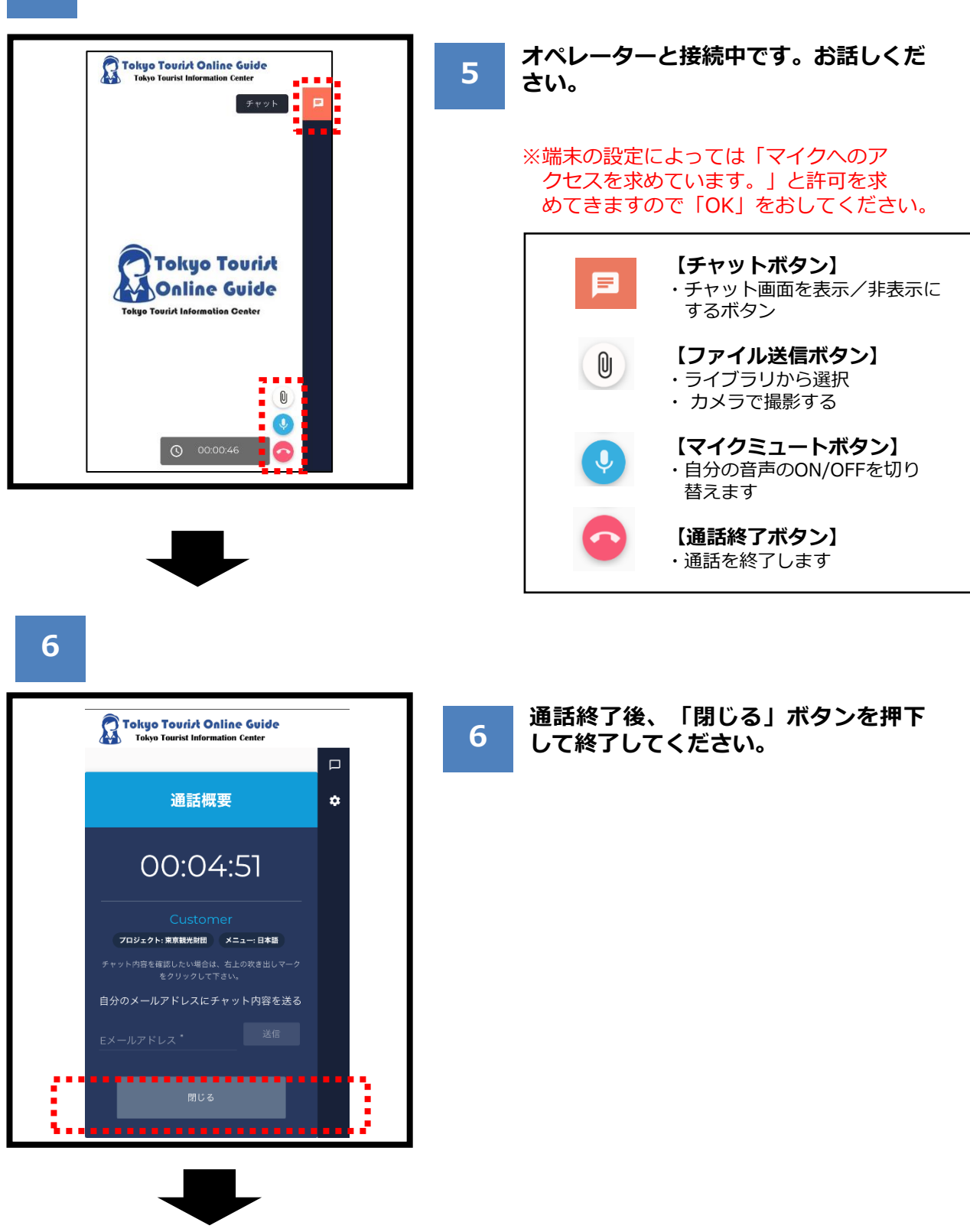

**7**

**(チャットを使う場合)**

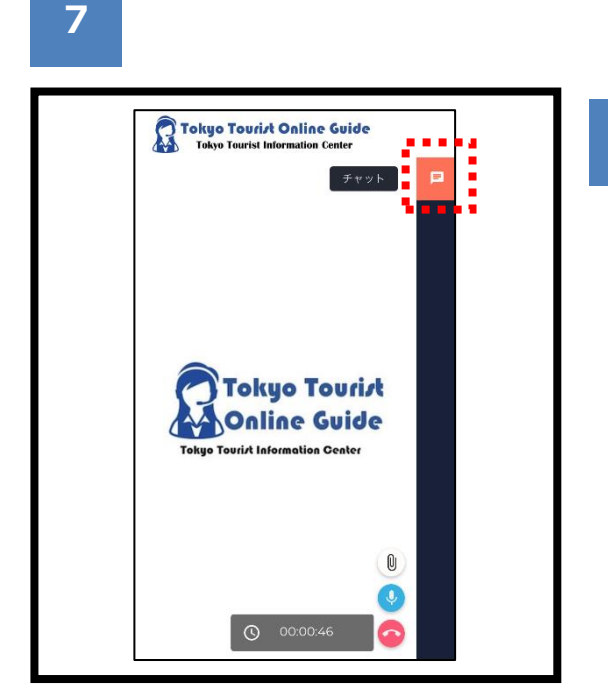

**右上のチャットボタンを押下すると、 オペレーターとのチャットウィンドウ が開きます。**

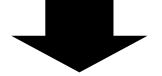

**8**

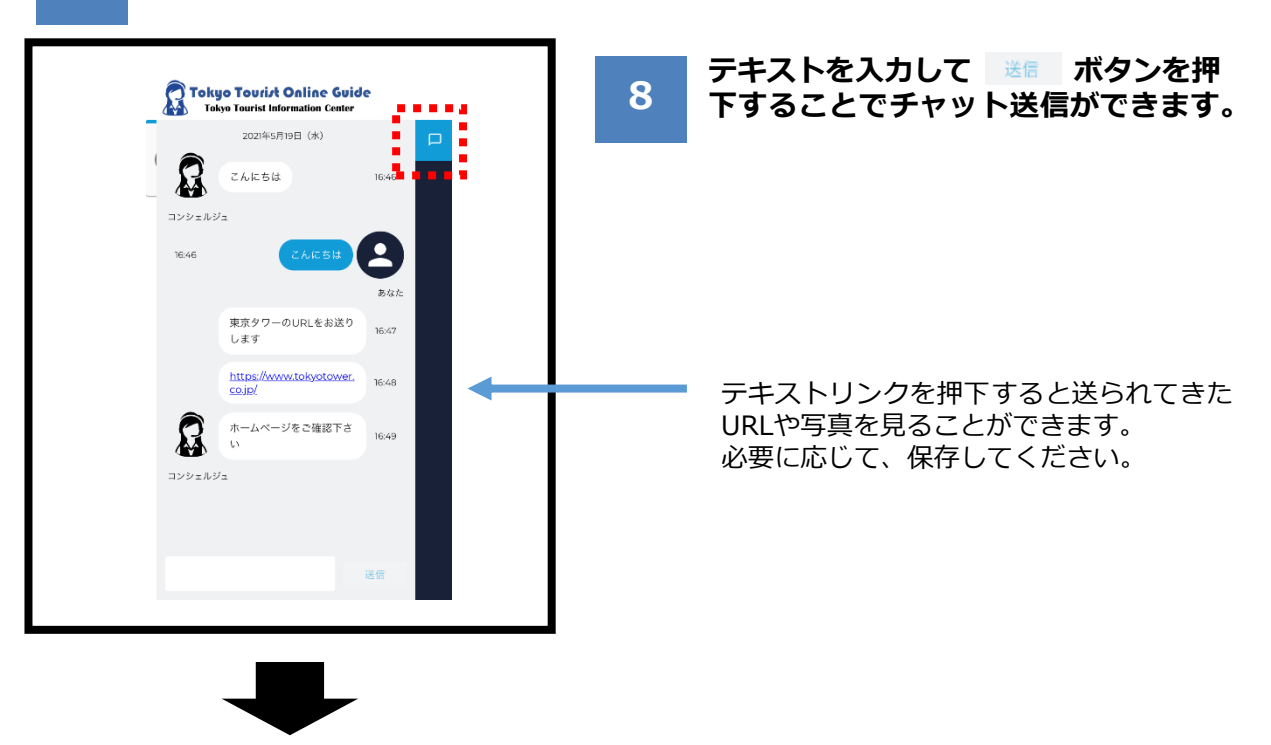

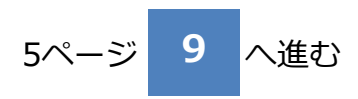

**9**

**(チャットを使う場合)**

## **9**

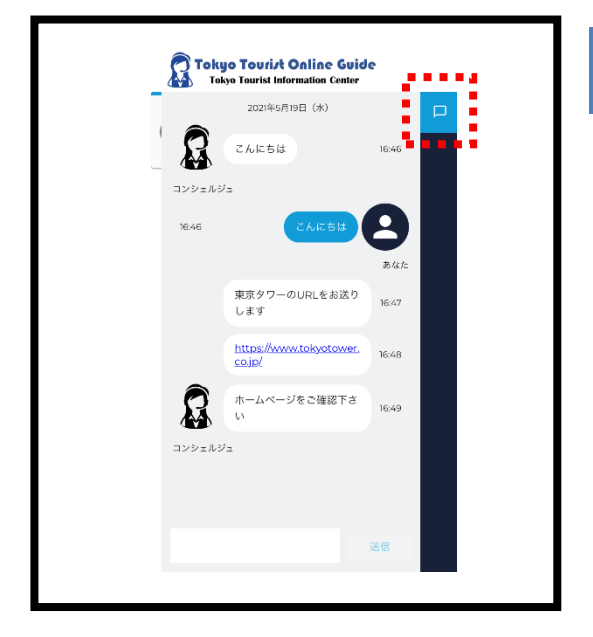

**チャットウィンドウを閉じる場合は右上 のチャットボタンを押下してください。**

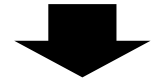

#### **10**

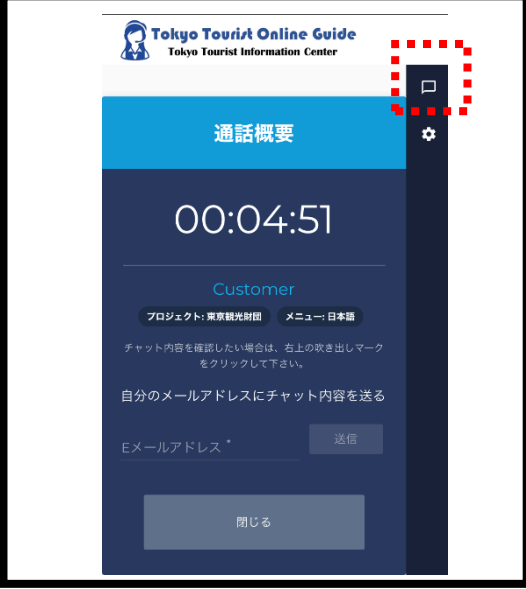

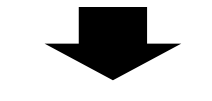

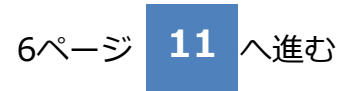

# **10**

#### **通話終了後も、チャットボタンを押下す るとメッセージを確認することができま す。**

※画面下部の「閉じる」ボタン、または アプリ左上のブラウザの「戻る」 「閉じる」を押下するとチャット メッセージも消えてしまうのでご注意 ください。閉じる前に、メールにて チャット履歴を送信することをおすす めします。 (6ページ参照)

**(チャットを使う場合)**

## **11**

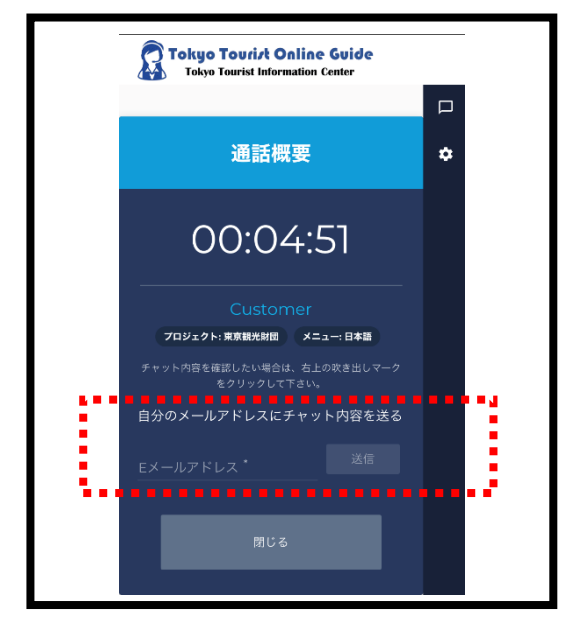

**チャットの内容をメール送信するには、 メールアドレス入力後、確認画面下部 の ボタンを押下してください。 11**

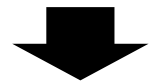

### **12**

noreply@livecall.jp<br>宛先: Tourism Demo noreply@livecall.jp<br>宛先: Tourism Demo **12** 件名: LiveCall chat on 2021-05-23 10:14

[10:13 En\_op1] こんにちは

[10:13 Tokyo Tourist Guide] こんにちは

[10:14 En\_op1] 東京タワーのURLをお送りします

[10:14 En\_op1] <https://www.tokyotower.co.jp/>

[10:14 En\_op1] ホームページをご確認下さい

#### [10:15 En\_op1] File:

https://livecalluploads.s3.amazonaws.com/a5dc5052f668452e9fd2 46e04088d029?Signature=e%2Fwp%2BJFIDCX7eJOHdFasDnZx11k [%3D&Expires=1488417648&AWSAccessKeyId=AKIAJRCYAGZCTE7V](https://livecalluploads.s3.amazonaws.com/a5dc5052f668452e9fd246e04088d029?Signature=e%2Fwp%2BJFIDCX7eJOHdFasDnZx11k%3D&Expires=1488417648&AWSAccessKeyId=AKIAJRCYAGZCTE7VWPFA) WPFA (link expires 2020-05-30 10:20)

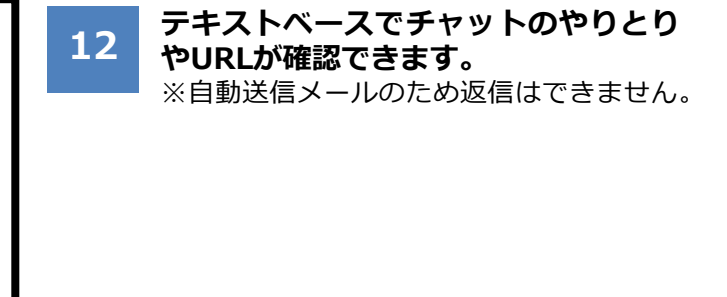

受信した資料へのリンクです。 リンクは24時間有効です。

## マイクの許可について

## **●マイクをブロックしてしまった場合**

「 設 定 」 → 「 プ ラ イ バ シー」を選択。

「マイク」を選択し、LiveCallアプリの設定をオンにする。

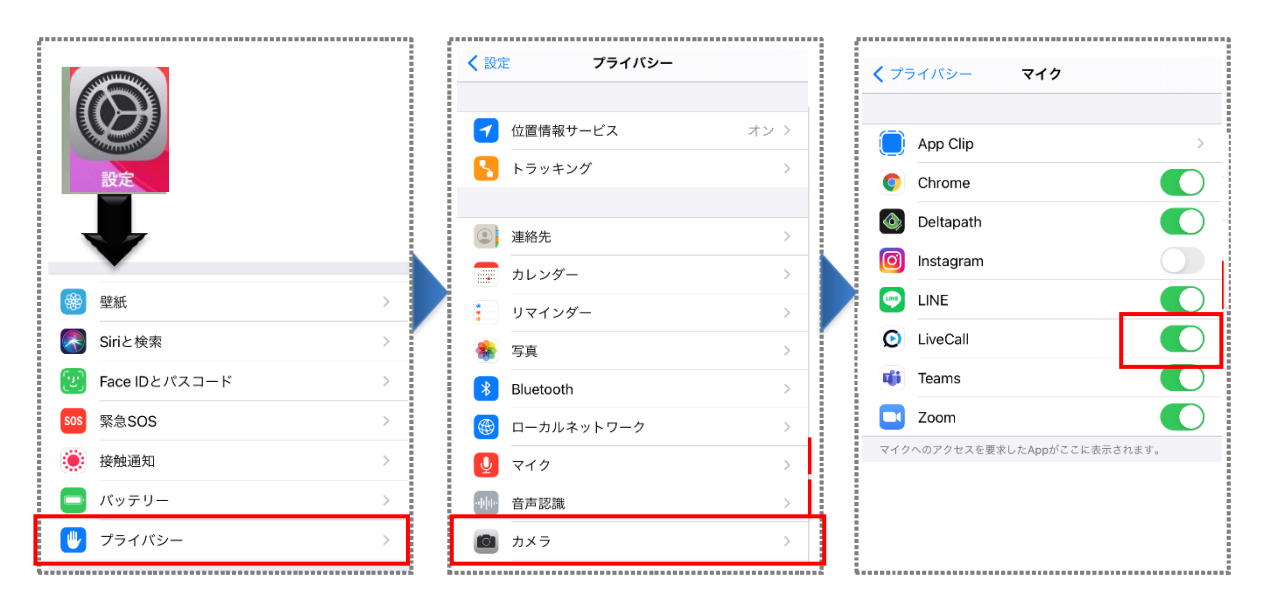

#### **●専用アプリのインストール後の利用方法**

APP Store画面で「入手」ボタ ンを押下し専用アプリLivecall をインストールしてください。 APP Store画面の「開く」 ボタンは押下せずに、下記 の画面を終了してください。 東京観光情報センターオンラ イン観光案内のページから ボタンを押下しア プリを起動してください。

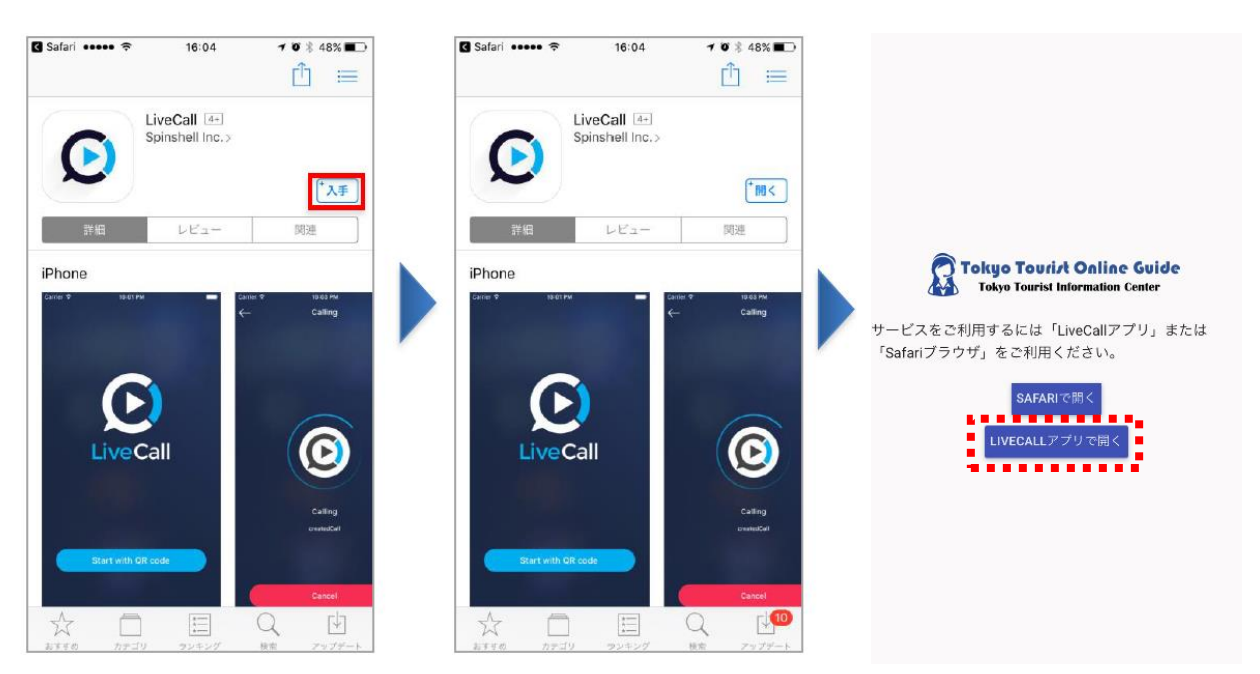

# IDとパスワード入力画面になった場合

### **●IDとパスワード入力画面になった場合**

下記の画面になった場合は アプリを終了してください。

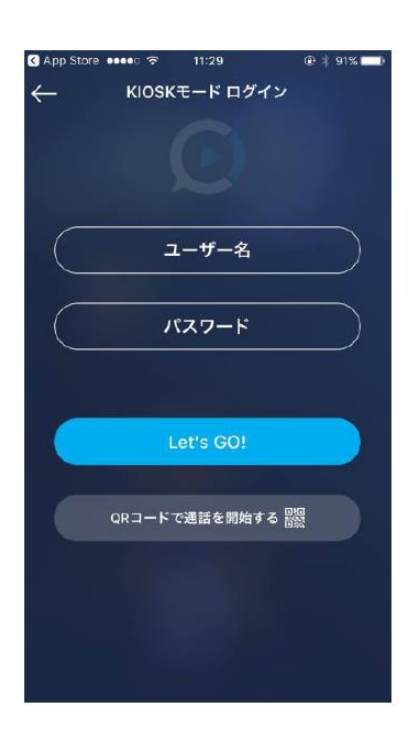

再度東京観光情報センターオ ンライン観光案内の LIVECALLアプマほく を押下し、アプリを起動して ご利用ください。

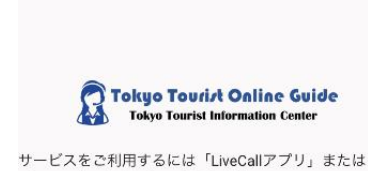

「Safariブラウザ」をご利用ください。

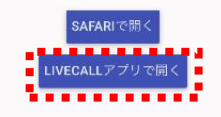